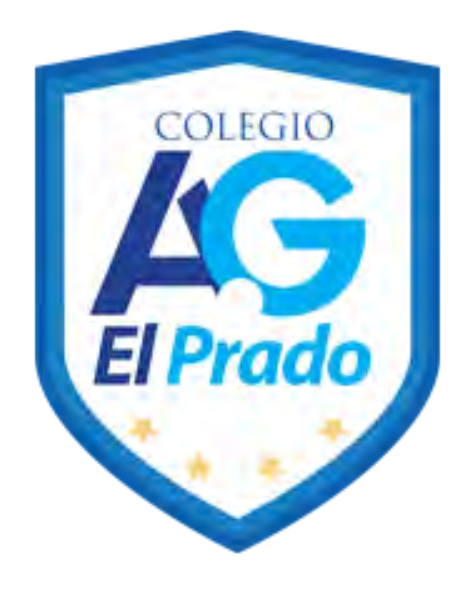

# **Plan de Continuidad Pedagógica**

# *Manual de Instrucción para Acceso y uso*

*de Google ClassRoom*

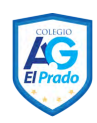

Estimada comunidad Colegio El Prado, deseando antes que todo que ustedes y sus familias se encuentren bien, queremos informarles que hemos estado atentos a no desatender el proceso de enseñanza-aprendizaje de todos nuestros alumnos, a través del envío de guías de distintas materias que han sido subidas en nuestra página web, no obstante sabemos lo restringido que resulta la interacción con el docente, así como la evaluación del trabajo del alumno.

Lo inesperado de la contingencia que estamos viviendo no sólo como país sino a nivel global que nos encontró muy poco preparado para enfrentarla. Los colegios no hemos sido la excepción, pero hemos buscado y seguimos buscando las alternativas más pertinentes para mantener la continuidad del proceso educativo, mientras dure esta contingencia que nos afecta a todos.

Con respecto a las evaluaciones nos gustaría informar a ustedes que este año hacía su debut un nuevo decreto de evaluación el N°67 2018 que establece un marco diferente con respecto a las calificaciones, permitiendo a los colegios definir el periodo que se evaluará la forma y organización de las evaluaciones, esto se define claramente, que notas que se generen a partir del trabajo que realicen los alumnos, serán analizados de acuerdo a la realidad y los recursos tecnológicos que la familia disponga. No obstante, el cumplimiento de actividades y el trabajo metódico, será calificado de acuerdo a su cumplimiento.

Ahora en el marco de nuestro **Plan de Continuidad Pedagógica**, queremos proporcionar las mejores herramientas, para que nuestros y nuestras estudiantes continúen con su proceso de formación, ante el escenario adverso que estamos viviendo. Sabemos que un plan de formación a distancia constituye un desafío en cuanto a la integración de recursos adicionales en los trabajos que tradicionalmente desarrollamos en la escuela, por este motivo, brindaremos a continuación un manual de instrucción para el acceso y uso de la plataforma **Google ClassRoom**.

### **¿Qué es Google Classroom?**

**Google Classroom,** es una plataforma educativa, que pertenece a la Suite de Google. Esta plataforma, permite la creación de aulas virtuales, en donde podrán encontrar nuestros alumnos y alumnas, recursos pedagógicos en las diferentes asignaturas escolares, correspondientes a cada curso, dando orientaciones en todos los procesos pedagógicos propuestos y materiales que podrán desarrollar en familia desde sus casas. 

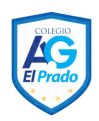

Para que este Plan de Continuidad Pedagógica tenga éxito, necesitamos ser aliados en cada paso que demos en este proceso, es por esto estamos desarrollando e implementando un formato de trabajo digital, para que nuestros alumnos puedan desarrollarlo desde sus casas.

Este formato de aula digital, es donde más que nunca, docentes y apoderados, deberemos trabajar mancomunadamente, para poder implementar y mantener vigente, este plan a través del tiempo en forma eficaz y exitosa.

## 1. Sobre el Acceso a la plataforma

1.1 Ingresar a www.colegioelprado.cl/virtual . En la misma página, acceder a la plataforma con el correo electrónico personal proporcionado a la institución a todos los alumnos y su clave de acceso. nombre.apellido@colegioelprado.cl clavede acceso es el RUT con digito verificador.

> Ejemplo: Benjamín Núñez Ayala RUT 22.222.222-K el correo es benjamin.nunez@colegioelprado.cl y su password es 222222222-K

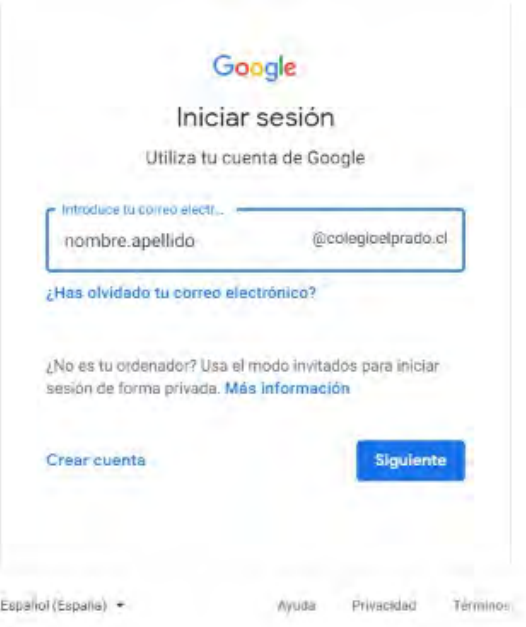

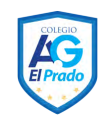

1.2 Una vez dentro de la plataforma, deberán unirse a las clases correspondientes.

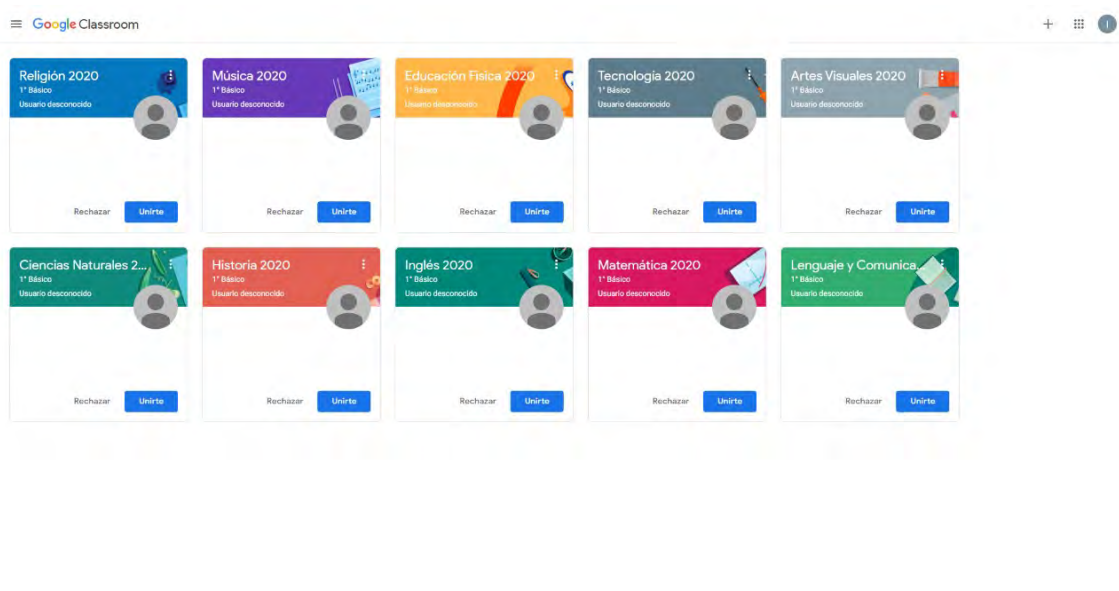

 $\circledcirc$ 

En el caso de que una clase no aparezca, deben ingresarla mediante código, apretando el símbolo '+'' que se encuentra en el costado derecho superior de la página.

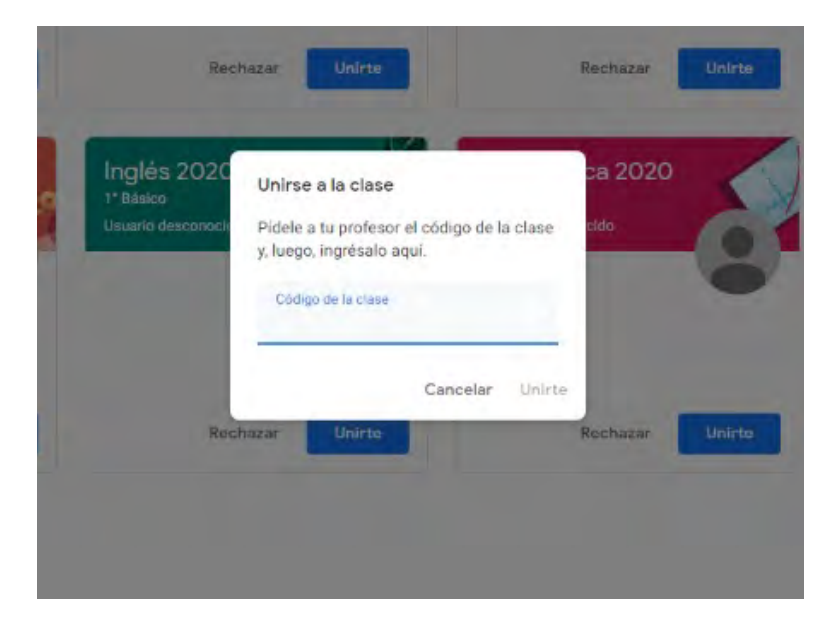

(Ver los códigos de referencia de cada curso en el anexo)

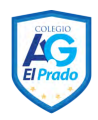

1.3 Una vez completados los pasos anteriores, quedará habilitado para ingresar a la plataforma ClassRoom. En adelante, podrá acceder a ella desde la página https://classroom.google.com/ o desde las herramientas de Google como se señala a continuación:

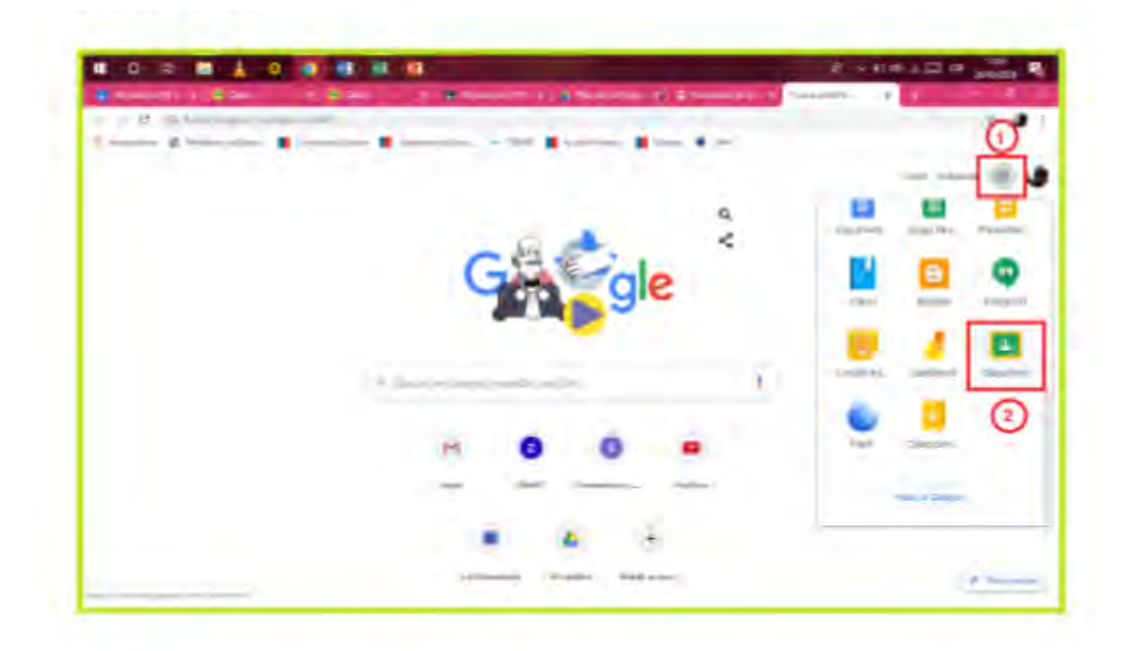

## 2. Sobre la Plataforma ClassRoom y su Uso.

2.1 Cuando Ingrese a la plataforma ClassRoom, se presentará la pestaña "TABLÓN" que presenta la primera interfaz de acceso. En esta interfaz, se podrán identificar un chat del curso, fechas próximas y recordatorios.

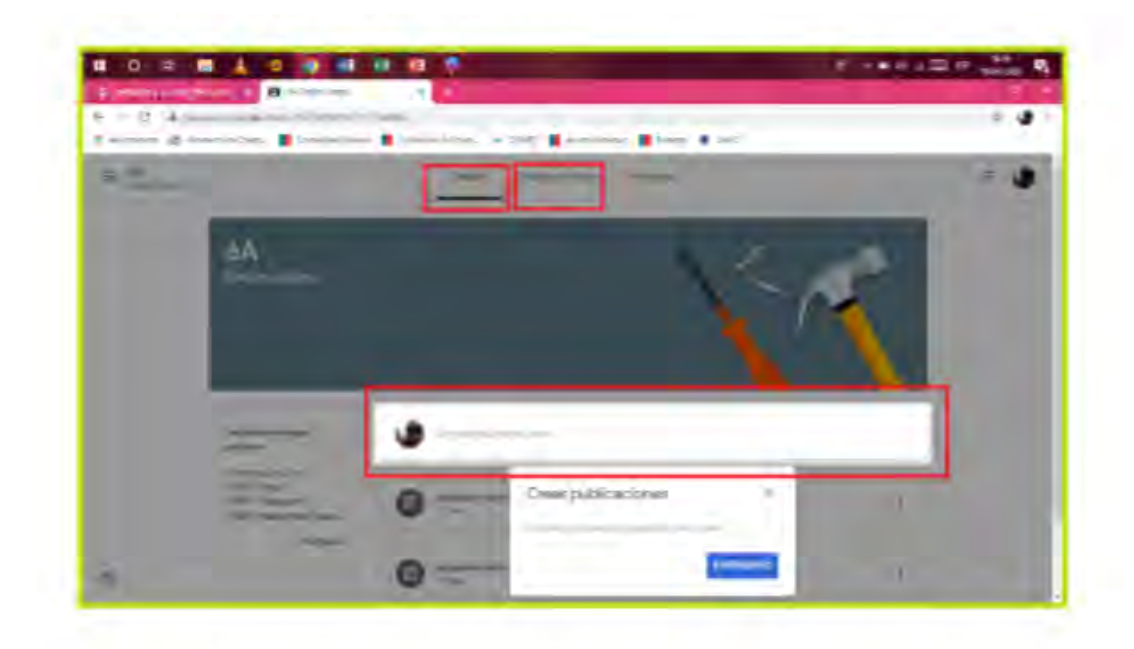

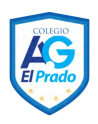

2.2 La pestaña "TABLÓN" permite el acceso a estar comunicado con el curso, de modo tal de resolver inquietudes o compartir experiencias. También estarán disponibles las y los profesores para interactuar sobre las actividades planteadas.

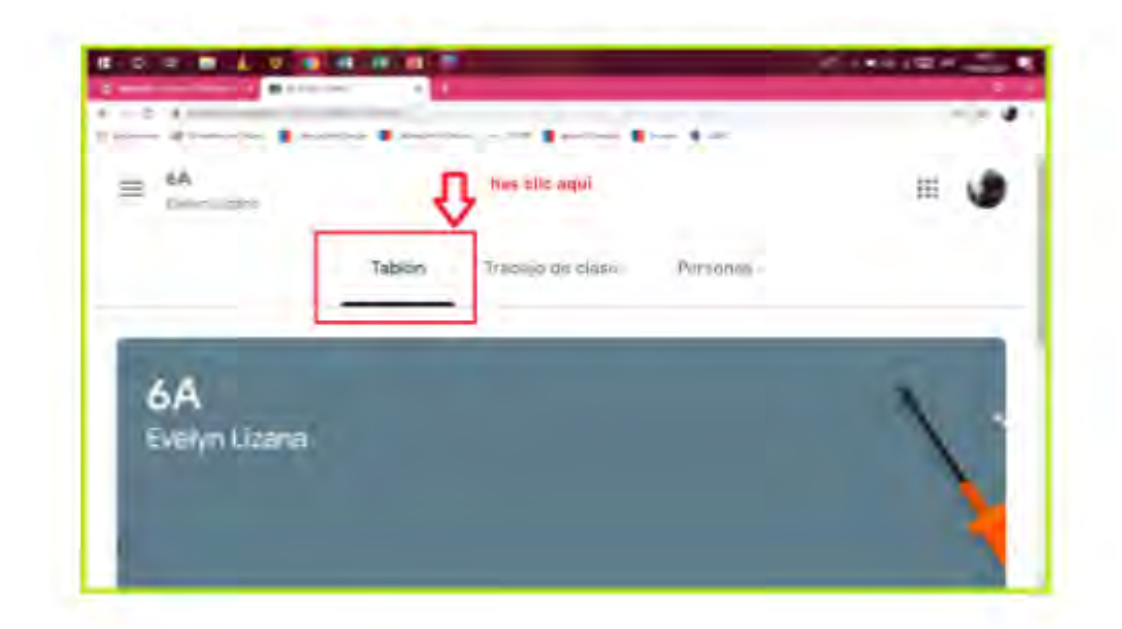

2.3 En la misma pestaña de "TABLÓN", usted podrá ver las actividades a realizar para la semana.

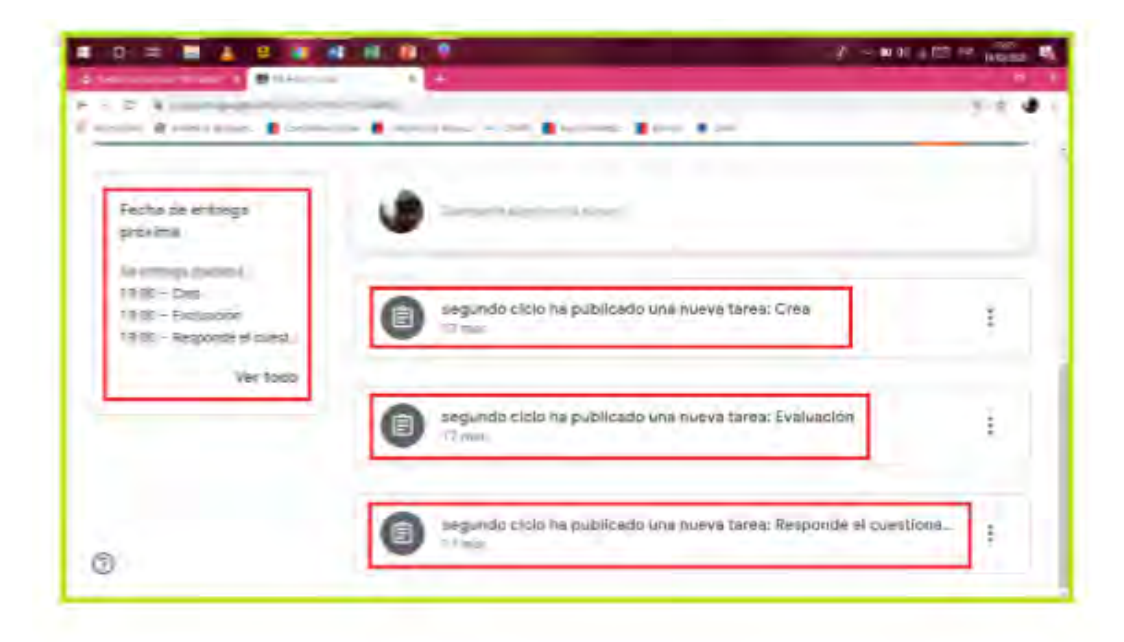

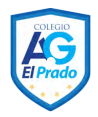

2.4 En la pestaña "TRABAJO DE CLASES", encontrarán las actividades semanales. En la parte izquierda, se encontrarán las tareas y así filtrar las tareas pendientes.

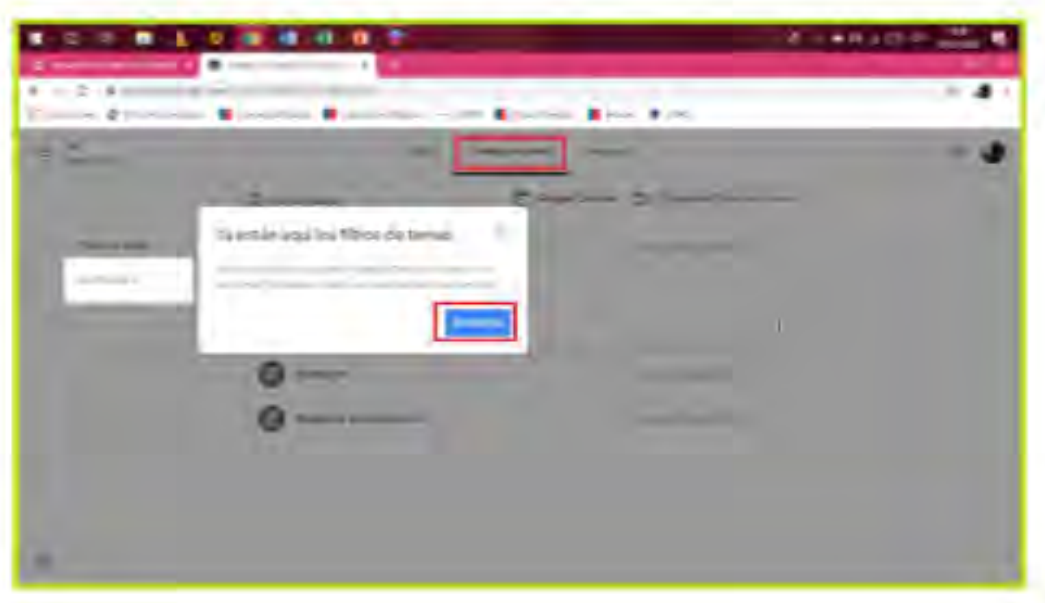

2.5 Por último, la pestaña PERSONAS permite identificar quienes componen el curso, ya sea profesoras, profesores y compañeras y compañeros de la clase.

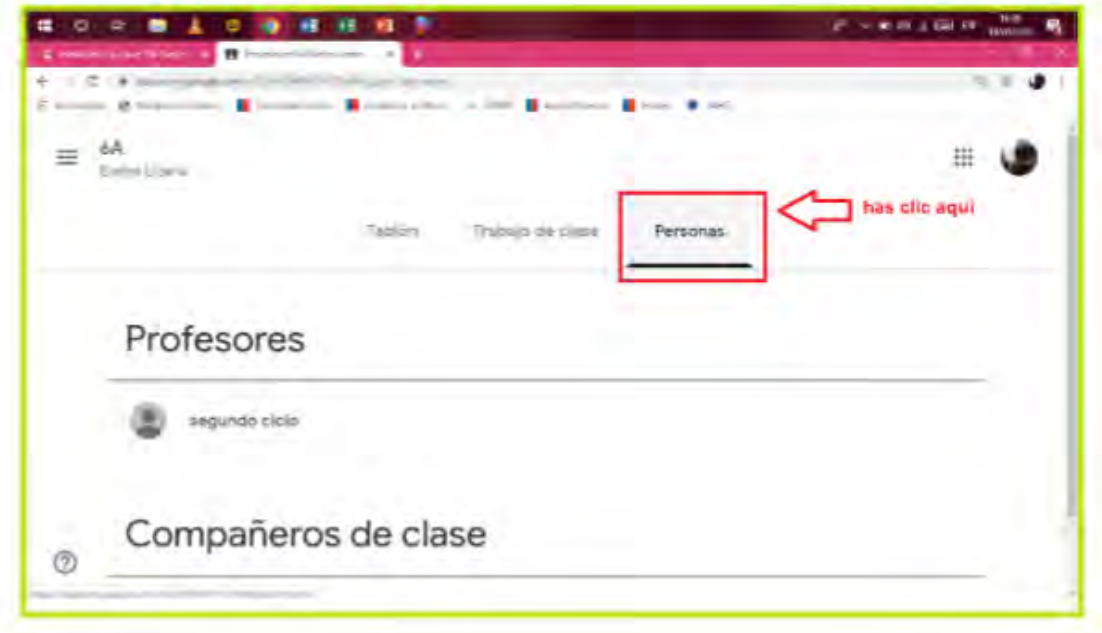

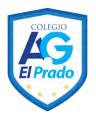

2.6 Para volver a cada una de estas pestañas, basta con dar *Click* a una de ellas.

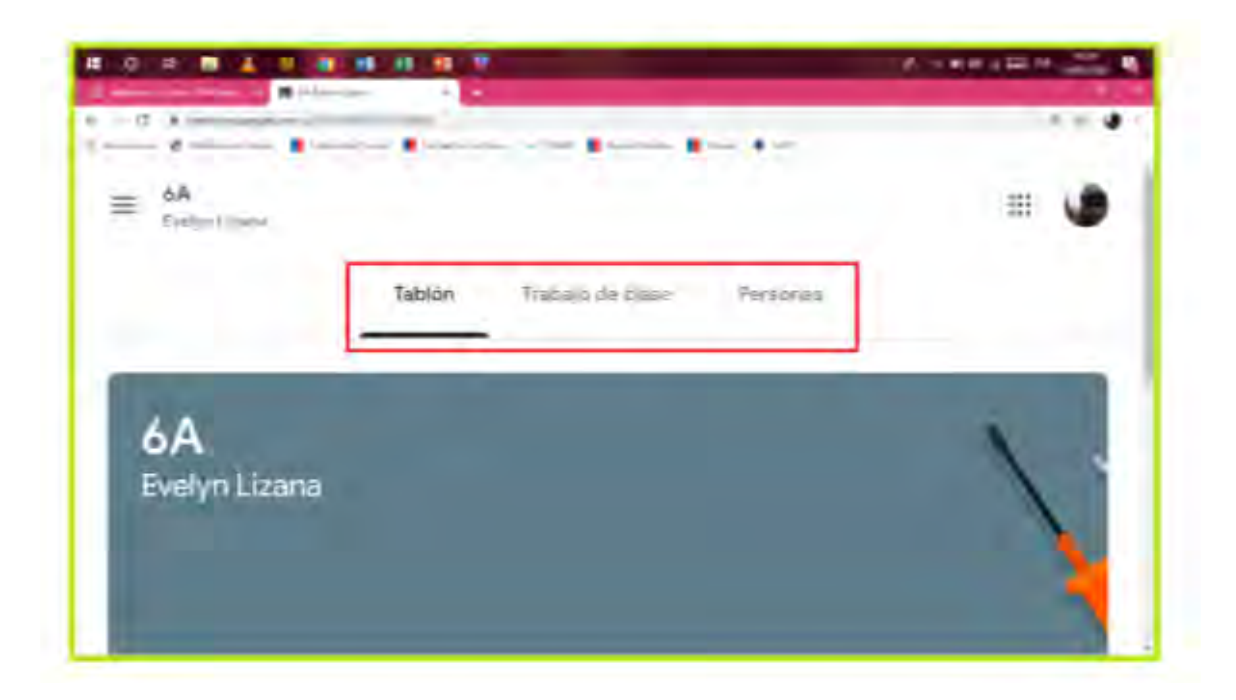

2.7 En la esquina superior izquierda, se encuentra un ícono de tres barras horizontales, el cual despliega un menú con información como Clases (que lleva directo a "TABLÓN"), tareas pendientes, curso y ajustes.

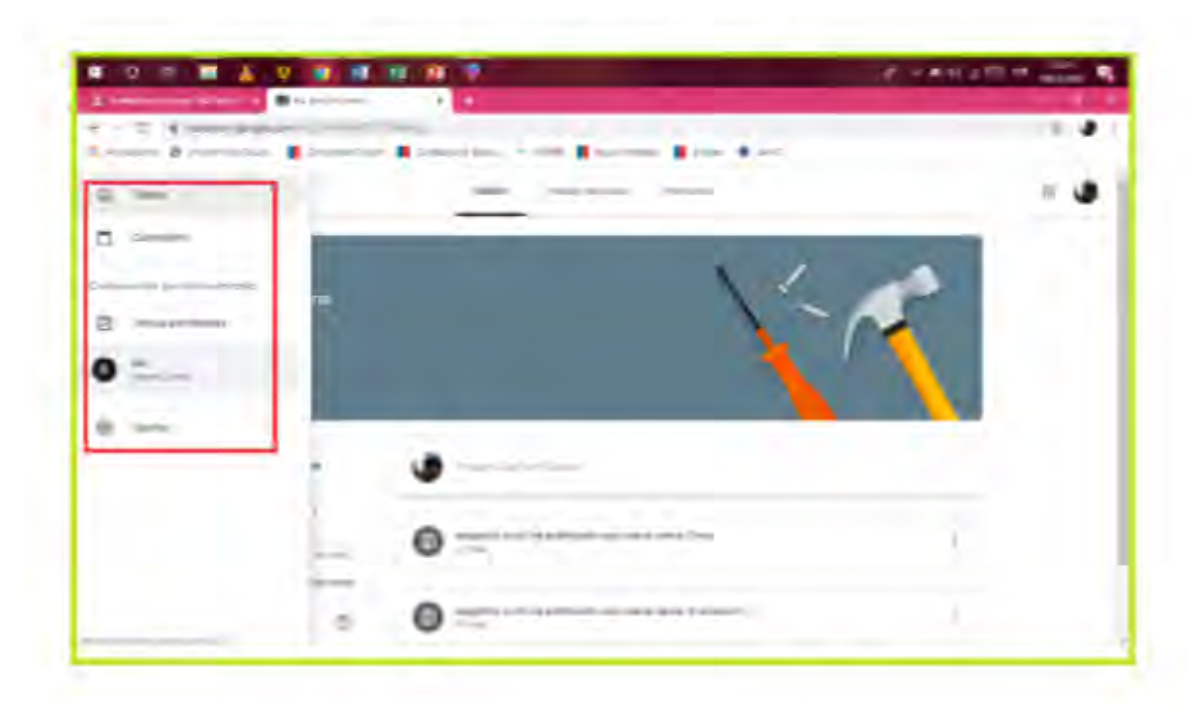

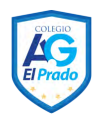

2.8 Dando Click en el curso, nos llevará a información en general del estado de las actividades realizadas y por realizar. Para obtener más detalle, damos Click en ver tu trabajo. 

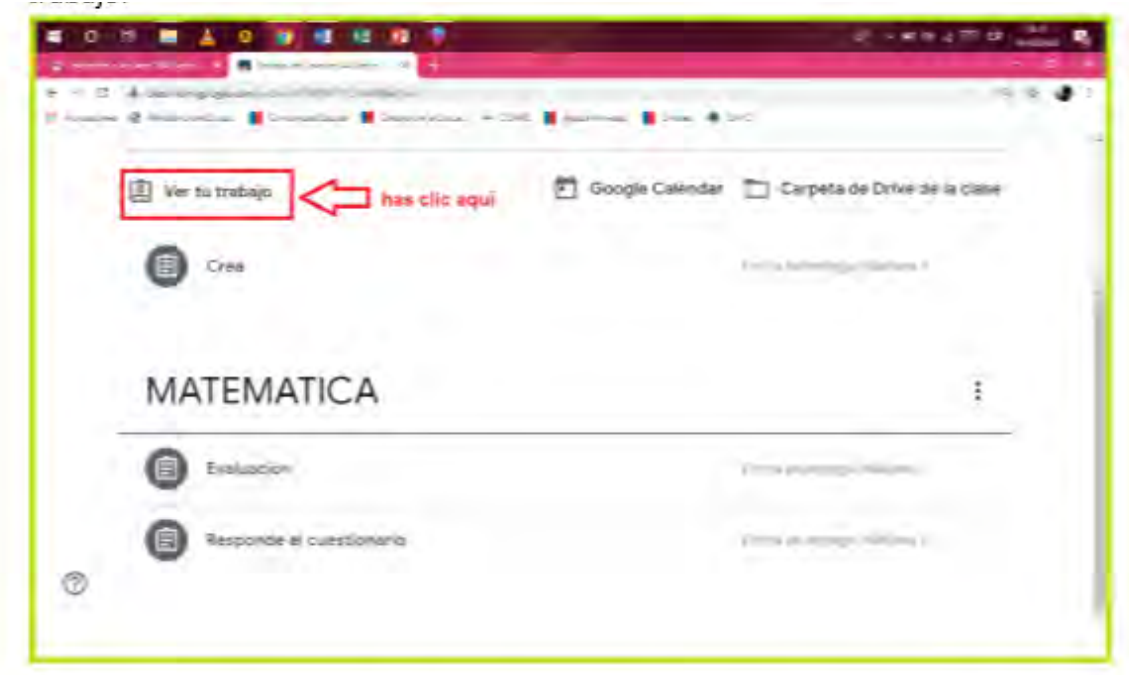

2.9 Una vez ahí se puede observar las acciones pendientes con diferentes filtros. Tareas asignadas (lo que queda por hacer), devuelto con calificaciones (revisión por parte del equipo docente) y sin entregar (actividades fuera de plazo).

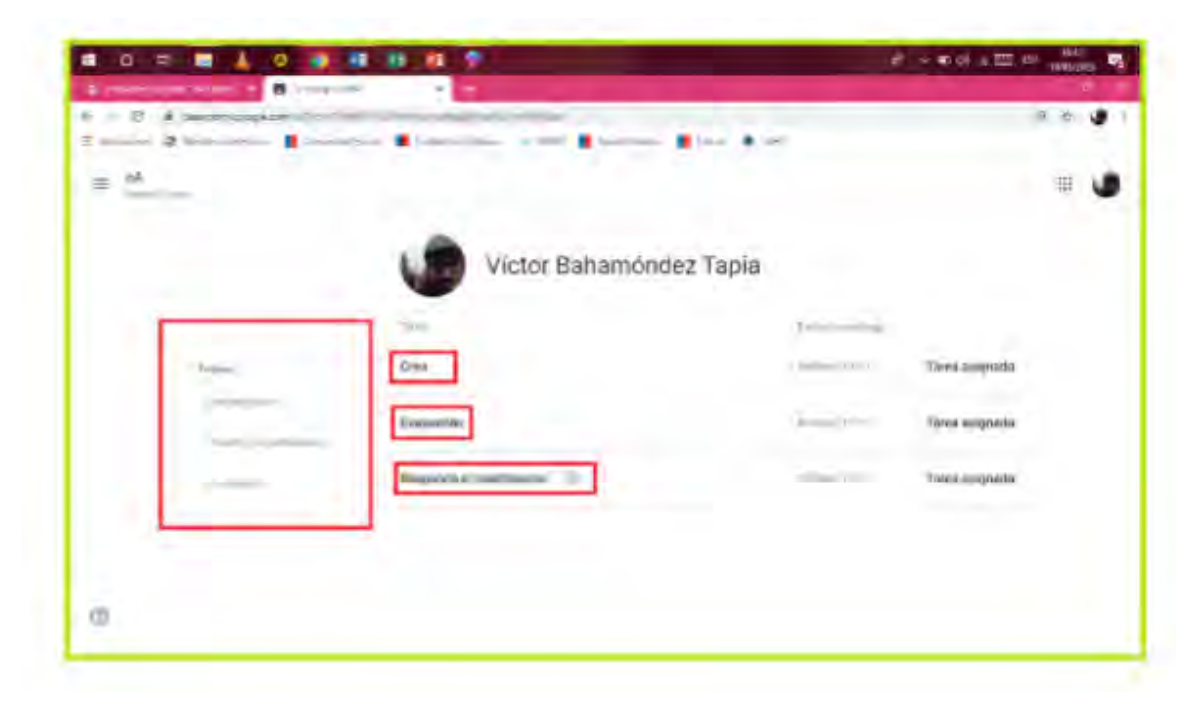

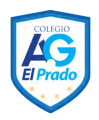

2.10 Volviendo a TABLÓN, damos click en la pestaña TRABAJO DE CLASE para poder revisar el calendario de actividades semanal en Google Calendar.

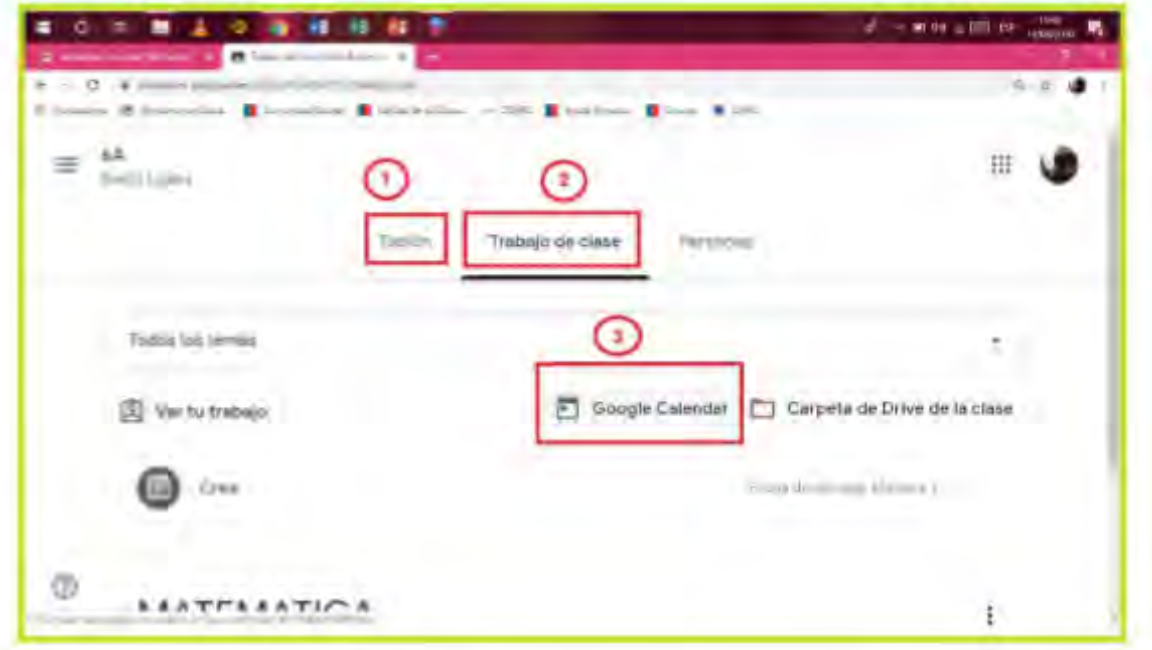

2.11 Básicamente, nos ofrece una panorámica cronológica de las actividades semanales.

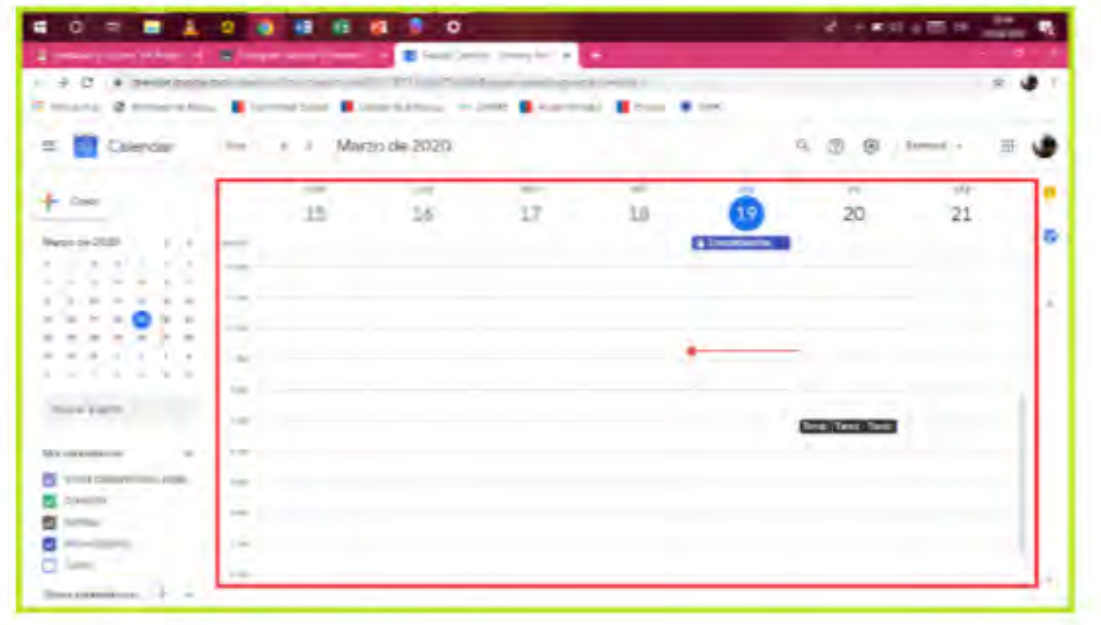

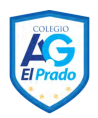

2.12 En el mismo "TRABAJO DE CLASE" está disponible Carpeta de Drive de la clase.

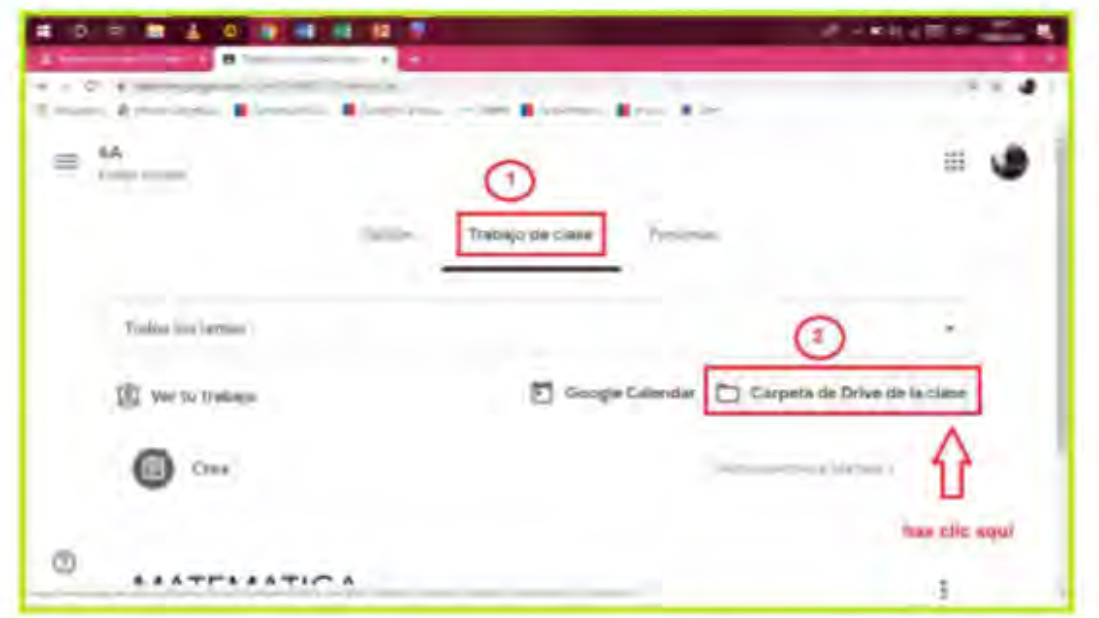

2.13 Dando Click, se abrirá una nueva pestaña, que permite encontrar directamente todos los archivos cargados por las y los docentes, de modo de tener un mejor acceso a ellos.

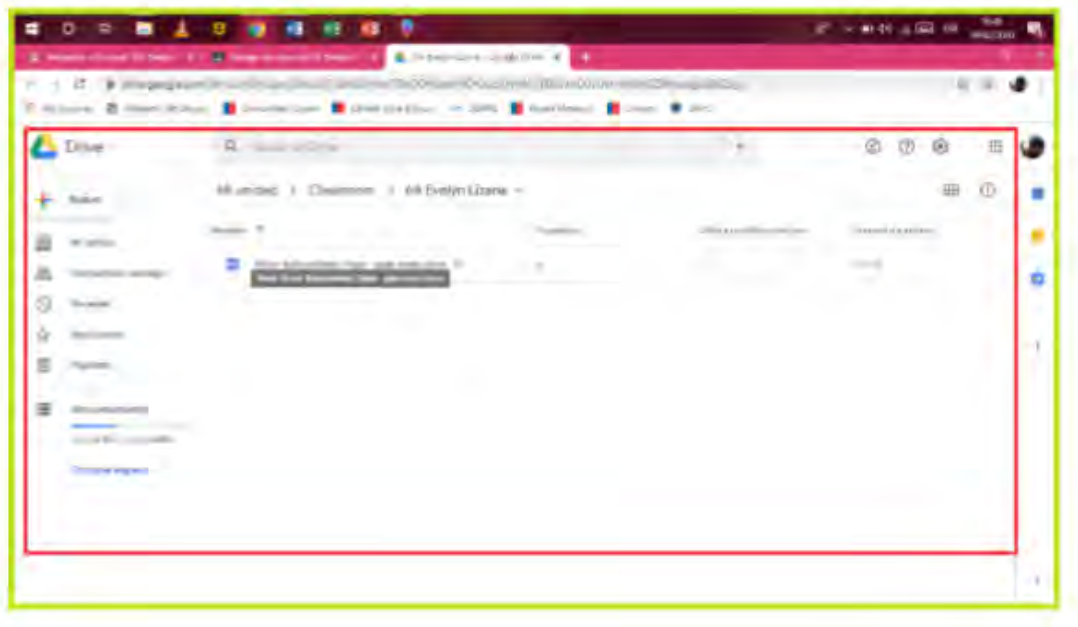

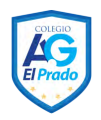

2.14 Volviendo a la pestaña TRABAJO DE CLASE, se puede realizar una actividad dando Click en la actividad que se desea realizar. Una vez en la actividad misma, en este caso Evaluación, podemos encontrar varias herramientas. Lo primero, es hablar con tu profesor, ya sea para realizar consultas, comentarios u orientaciones sobre el trabajo.

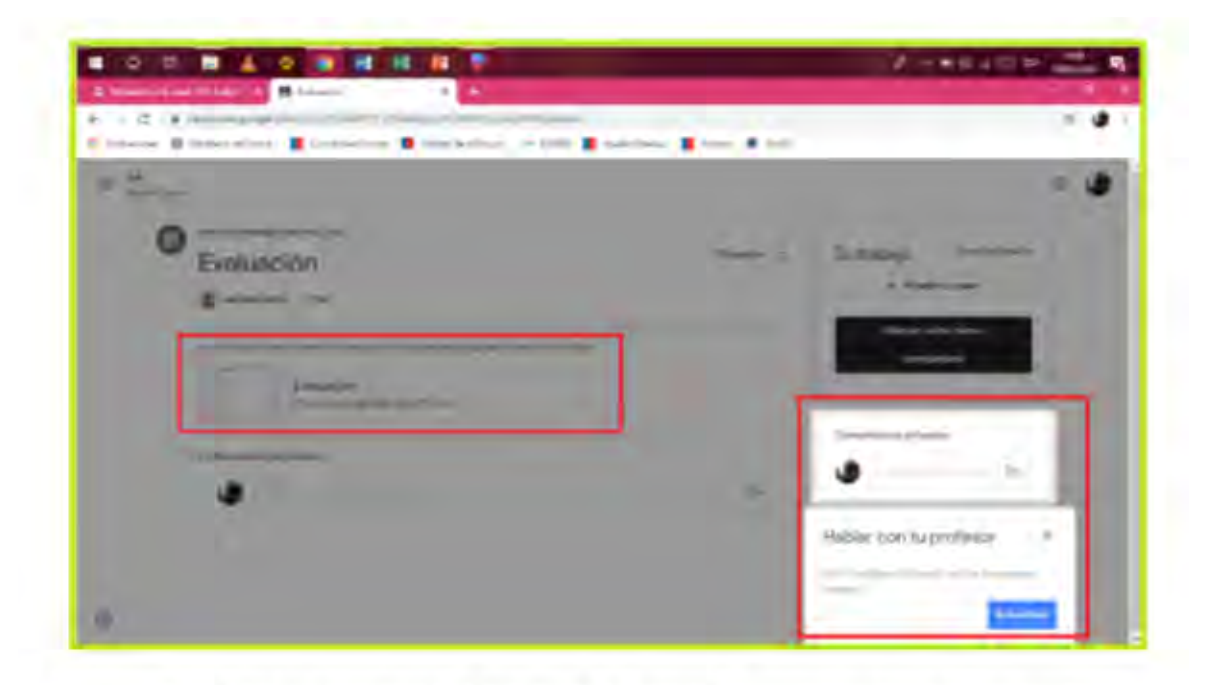

2.15 También se encontrará el detalle de la actividad, comentarios del curso sobre la misma y como responder a la tarea encomendada.

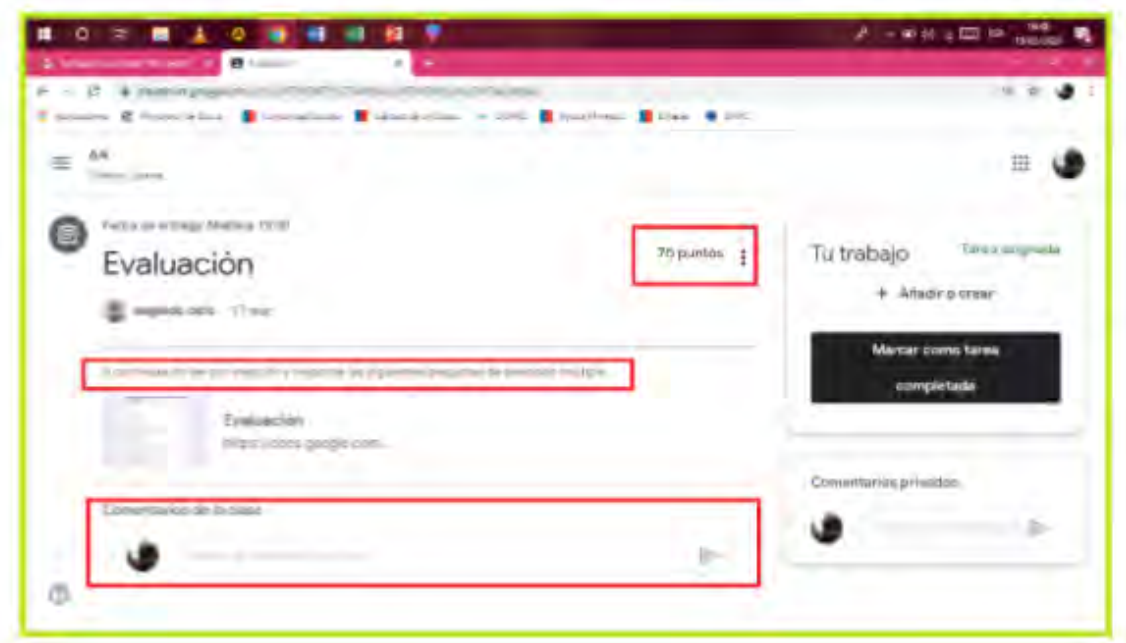

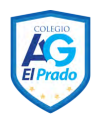

2.16 Para responder a una tarea que implique cargar un archivo (imágenes, documentos, fotografías, etcétera) se debe hacer Click en Añadir o Crear.

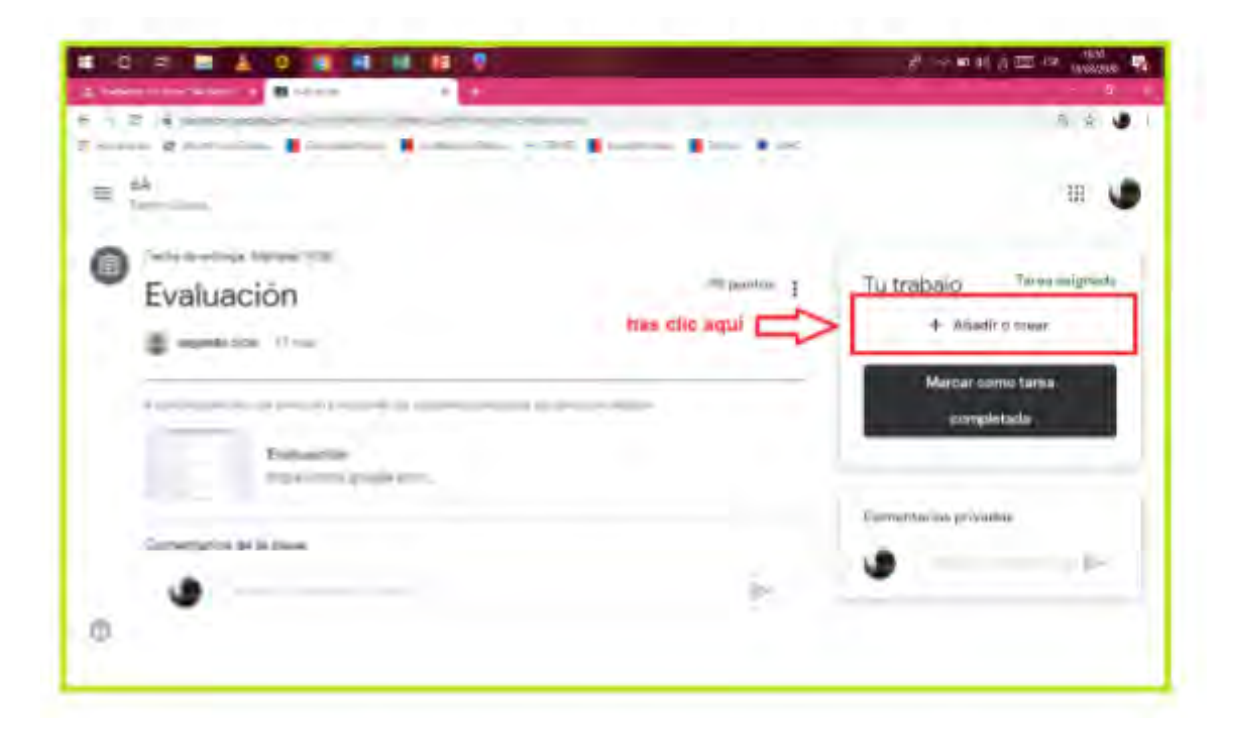

2.17 Una vez dando Click en el archivo que deseo enviar al o la profesora, se debe hacer Click en Entregar.

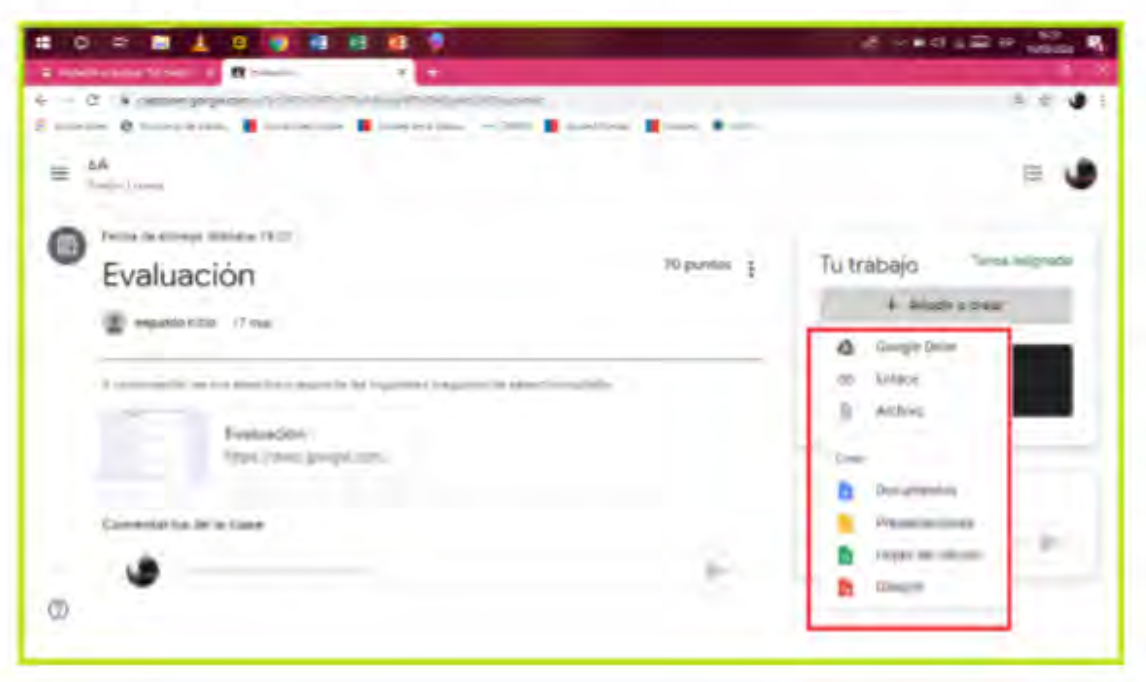

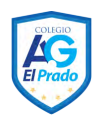

2.18 En el caso de haber enviado un archivo que no corresponde a lo solicitado, se puede hacer Click en Anular entrega y repetir el proceso.

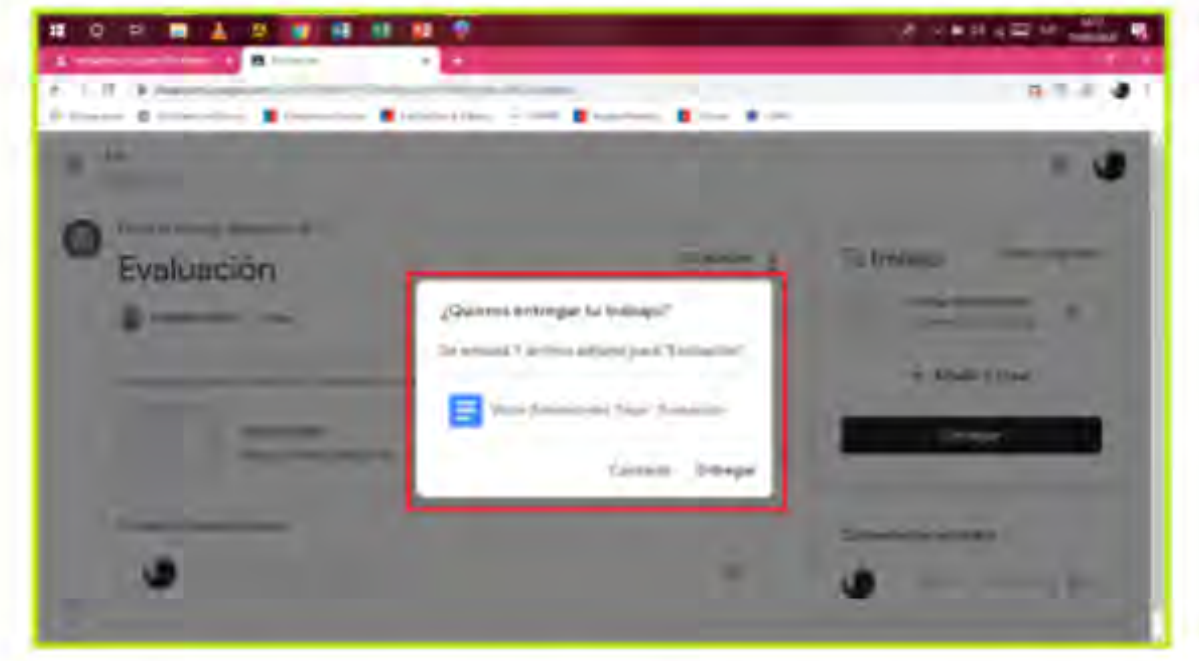

2.19 Por otro lado, se puede dar Click al archivo adjunto por el o la docente para ser descargado y resolverlo repitiendo el paso 2.18, 2.17 y 2.16.

Cualquier duda o problema con la cuenta, contactar a soporte@colegioelprado.cl

**"Familia y Colegio Pilar de Formación de nuestros Niños y Jóvenes"**